*SunFastEthernet*™ *Adapter 2.0 Installation and User's Guide*

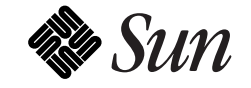

The Network Is the Computer™

**Sun Microsystems Computer Company** 2550 Garcia Avenue Mountain View, CA 94043 USA 415 960-1300 fax 415 969-9131

Part No.: 802-6022-11 Revision A, July 1996 Copyright 1996 Sun Microsystems, Inc. 2550 Garcia Avenue, Mountain View, California 94043-1100 U.S.A.

All rights reserved. This product or document is protected by copyright and distributed under licenses restricting its use, copying, distribution, and decompilation. No part of this product or document may be reproduced in any form by any means without prior written authorization of Sun and its licensors, if any.

Portions of this product may be derived from the UNIX<sup>®</sup> system and from the Berkeley 4.3 BSD system, licensed from the University of California. UNIX is a registered trademark in the United States and in other countries and is exclusively licensed by X/Open Company Lt.d. Third-party software, including font technology in this product, is protected by copyright and licensed from Sun's suppliers.

RESTRICTED RIGHTS LEGEND: Use, duplication, or disclosure by the government is subject to restrictions as set forth in subparagraph (c)(1)(ii) of the Rights in Technical Data and Computer Software clause at DFARS 252.227-7013 and FAR 52.227-19.

Sun, Sun Microsystems, the Sun logo, Solaris and SunFastEthernet are trademarks or registered trademarks of Sun Microsystems, Inc. in the United States and in other countries. All SPARC trademarks are used under license and are trademarks or registered trademarks of SPARC International, Inc. in the United States and in other countries. Products bearing SPARC trademarks are based upon an architecture developed by Sun Microsystems, Inc.

The OPEN LOOK® and Sun™ Graphical User Interfaces were developed by Sun Microsystems, Inc. for its users and licensees. Sun acknowledges the pioneering efforts of Xerox in researching and developing the concept of visual or graphical user interfaces for the computer industry. Sun holds a non-exclusive license from Xerox to the Xerox Graphical User Interface, which license also covers Sun's licensees who implement OPEN LOOK GUIs and otherwise comply with Sun's written license agreements.

X Window System is a trademark of X Consortium, Inc.

THIS PUBLICATION IS PROVIDED "AS IS" WITHOUT WARRANTY OF ANY KIND, EITHER EXPRESS OR IMPLIED, INCLUDING, BUT NOT LIMITED TO, THE IMPLIED WARRANTIES OF MERCHANTABILITY, FITNESS FOR A PARTICULAR PURPOSE, OR NON-INFRINGEMENT.

Copyright 1996 Sun Microsystems, Inc., 2550 Garcia Avenue, Mountain View, Californie 94043-1100 U.S.A.

Tous droits réservés. Ce produit ou document est protégé par un copyright et distribué avec des licences qui en restreignent l'utilisation, la copie et la décompilation. Aucune partie de ce produit ou de sa documentation associée ne peut être reproduite sous aucune forme, par quelque moyen que ce soit, sans l'autorisation préalable et écrite de Sun et de ses bailleurs de licence, s'il y en a.

Des parties de ce produit pourront être derivées du système UNIX® et du système Berkeley 4.3 BSD licencié par l'Université de Californie. UNIX est une marque enregistrée aux Etats-Unis et dans d'autres pays, et licenciée exclusivement par X/Open Company Ltd. Le logiciel détenu par des tiers, et qui comprend la technologie relative aux polices de caractères, est protégé par un copyright et licencié par des fournisseurs de Sun.

Sun, Sun Microsystems, le logo Sun, Solaris et SunFastEthernet sont des marques déposées ou enregistrées par Sun Microsystems, Inc. aux Etats-Unis et dans d'autres pays. Toutes les marques SPARC, utilisées sous licence, sont des marques déposées ou enregistrées de SPARC International, Inc. aux Etats-Unis et dans d'autres pays. Les produits portant les marques SPARC sont basés sur une architecture développée par Sun Microsystems, Inc.

Les utilisateurs d'interfaces graphiques OPEN LOOK® et Sun™ ont été développés de Sun Microsystems, Inc. pour ses utilisateurs et licenciés. Sun reconnaît les efforts de pionniers de Xerox pour la recherche et le développement du concept des interfaces d'utilisation visuelle ou graphique pour l'industrie de l'informatique. Sun détient une licence non exclusive de Xerox sur l'interface d'utilisation graphique, cette licence couvrant aussi les licenciés de Sun qui mettent en place les utilisateurs d'interfaces graphiques OPEN LOOKet qui en outre se conforment aux licences écrites de Sun.

Le système X Window est un produit du X Consortium, Inc.

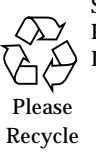

CETTE PUBLICATION EST FOURNIE "EN L'ETAT" SANS GARANTIE D'AUCUNE SORTE, NI EXPRESSE NI IMPLICITE, Y COMPRIS, ET SANS QUE CETTE LISTE NE SOIT LIMITATIVE, DES GARANTIES CONCERNANT LA VALEUR MARCHANDE, L'APTITUDE DES PRODUITS A REPONDRE A UNE UTILISATION PARTICULIERE OU LE FAIT QU'ILS NE SOIENT PAS CONTREFAISANTS DE PRODUITS DE TIERS.

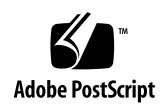

### *Regulatory Compliance Statements*

Your Sun product is marked to indicate its compliance class:

- Federal Communications Commission (FCC) USA
- Department of Communications (DOC) Canada
- Voluntary Control Council for Interference (VCCI) Japan

Please read the appropriate section that corresponds to the marking on your Sun product before attempting to install the product.

#### *FCC Class A Notice*

This device complies with Part 15 of the FCC Rules. Operation is subject to the following two conditions:

1. This device may not cause harmful interference.

2. This device must accept any interference received, including interference that may cause undesired operation.

**Note:** This equipment has been tested and found to comply with the limits for a Class A digital device, pursuant to Part 15 of the FCC Rules. These limits are designed to provide reasonable protection against harmful interference when the equipment is operated in a commercial environment. This equipment generates, uses and can radiate radio frequency energy and, if not installed and used in accordance with the instruction manual, may cause harmful interference to radio communications. Operation of this equipment in a residential area is likely to cause harmful interference in which case the user will be required to correct the interference at his own expense.

**Shielded Cables:** Connections between the workstation and peripherals must be made using shielded cables in order to maintain compliance with FCC radio frequency emission limits. Networking connections can be made using unshielded twisted-pair (UTP) cables.

**Modifications:** Any modifications made to this device that are not approved by Sun Microsystems, Inc. may void the authority granted to the user by the FCC to operate this equipment.

#### *FCC Class B Notice*

This device complies with Part 15 of the FCC Rules. Operation is subject to the following two conditions:

- 1. This device may not cause harmful interference.
- 2. This device must accept any interference received, including interference that may cause undesired operation.

**Note:** This equipment has been tested and found to comply with the limits for a Class B digital device, pursuant to Part 15 of the FCC Rules. These limits are designed to provide reasonable protection against harmful interference in a residential installation. This equipment generates, uses and can radiate radio frequency energy and, if not installed and used in accordance with the instructions, may cause harmful interference to radio communications. However, there is no guarantee that interference will not occur in a particular installation. If this equipment does cause harmful interference to radio or television reception, which can be determined by turning the equipment off and on, the user is encouraged to try to correct the interference by one or more of the following measures:

- Reorient or relocate the receiving antenna.
- Increase the separation between the equipment and receiver.
- Connect the equipment into an outlet on a circuit different from that to which the receiver is connected.
- Consult the dealer or an experienced radio/television technician for help.

**Shielded Cables:** Connections between the workstation and peripherals must be made using shielded cables in order to maintain compliance with FCC radio frequency emission limits. Networking connections can be made using unshielded twisted pair (UTP) cables.

**Modifications:** Any modifications made to this device that are not approved by Sun Microsystems, Inc. may void the authority granted to the user by the FCC to operate this equipment.

#### *DOC Class A Notice - Avis DOC, Classe A*

This Class A digital apparatus meets all of requirements the Canadian Interference-Causing Equipment Regulations. Cet appareil numérique de la classe A respecte toutes les exigences du Règlement sur le matériel brouilleur du Canada.

#### *DOC Class B Notice - Avis DOC, Classe B*

This Class B digital apparatus meets all of requirements the Canadian Interference-Causing Equipment Regulations. Cet appareil numérique de la classe B respecte toutes les exigences du Règlement sur le matériel brouilleur du Canada.

#### VCCI基準について

#### 第一種VCCI基準について

第一種VCCIの表示があるワークステーションおよびオプション製品は、第一種情報 装置です。これらの製品には、下記の項目が該当します。

この装置は、第一種情報装置(商工業地域において使用されるべき情報装置)で商工業地 域での電波障害防止を目的とした情報処理装置等電波障害自主規制協議会(VCCI)基準に 適合しております。したがって、本製品を、住宅地域または住宅地域に隣接した地域で ご使用になりますと、ラジオ、テレビジョン受信機等に受信障害を与えることがあります。

取り扱い説明書に従って正しくお取り扱いください。

#### 第二種VCCI基準について

第二種VCCIの表示 LVCI があるワークステーションおよびオプション製品は、第二種 情報装置です。これらの製品には、下記の項目が該当します。

この装置は、第二種情報装置(住宅地域または住宅地域に隣接した地域において使用され るべき情報装置)で住宅地域での電波障害防止を目的とした情報処理装置等電波障害自主 規制協議会(VCCI)基準に適合しております。しかし、本製品を、ラジオ、テレビジョン 受信機に近接してご使用になりますと、受信障害の原因となることがあります。

取り扱い説明書に従って正しくお取り扱いください。

# *Contents*

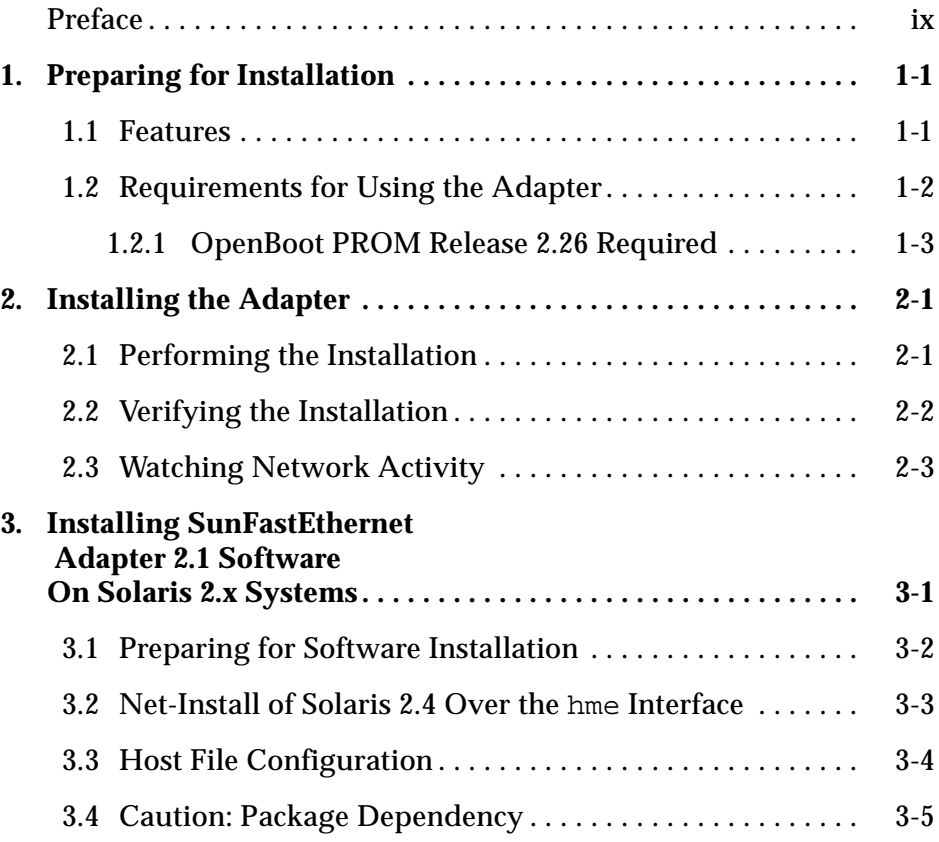

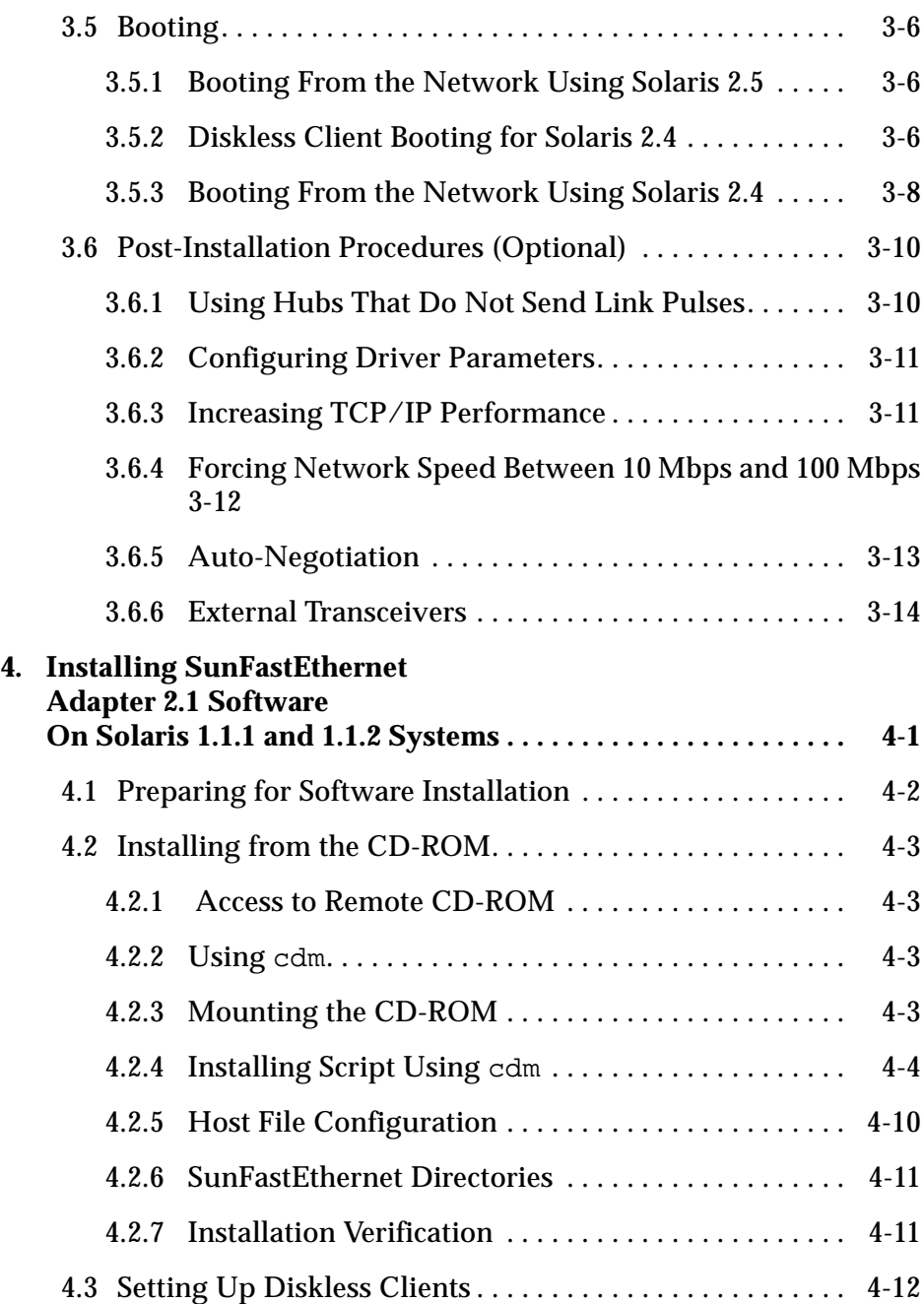

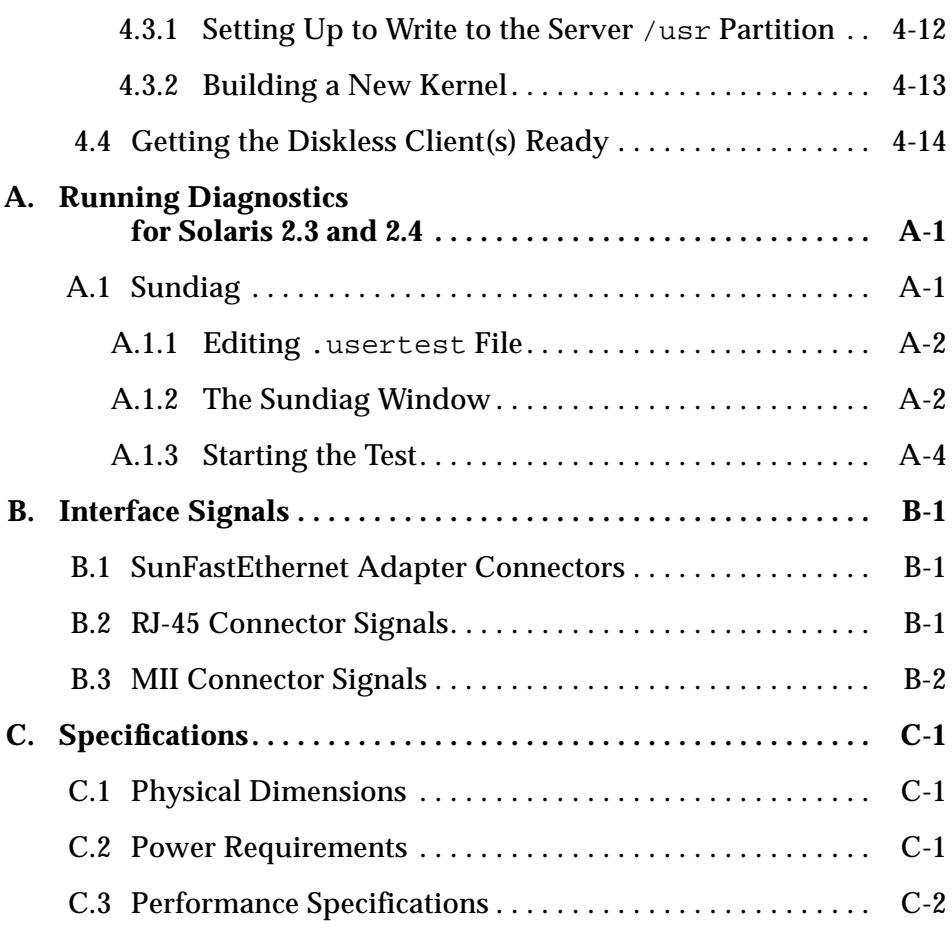

# *Preface*

This manual describes how to install and use your SBus card.

The procedures in this manual assume that you are a system or network administrator experienced in installing similar hardware and familiar with Solaris administration.

#### <span id="page-8-0"></span>*UNIX Commands*

This document may not include specific software commands or procedures. Instead, it may name software tasks and refer you to operating system documentation or the handbook that was shipped with your new hardware.

The type of information that you might need to use references for includes:

- **•** Shutting down the system
- **•** Booting the system
- **•** Configuring devices
- **•** Other basic software procedures

See one or more of the following:

- **•** *Solaris 2.x Handbook for SMCC Peripherals* contains Solaris™ 2.x software commands.
- **•** On-line AnswerBook™ for the complete set of documentation supporting the Solaris 2.x software environment.
- **•** Other software documentation that you received with your system.

### *Typographic Conventions*

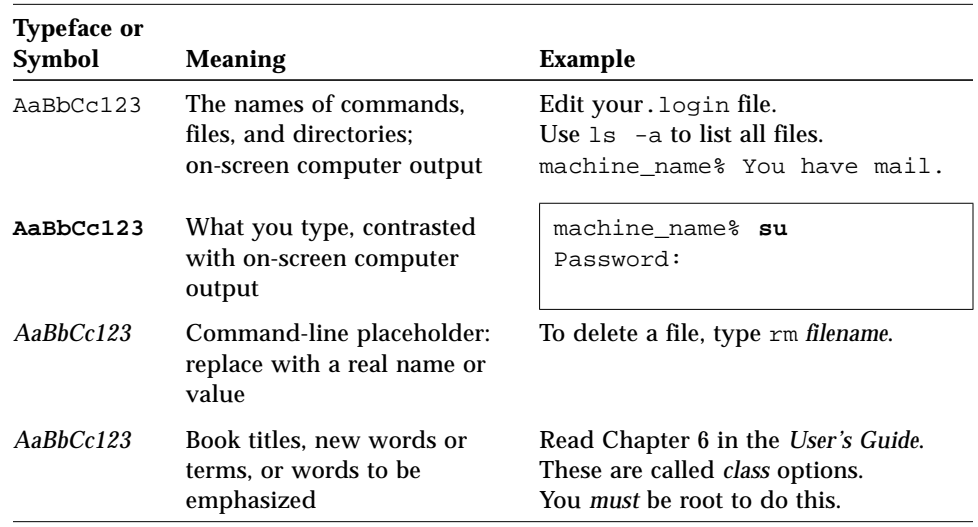

The following table describes the typographic changes used in this book.

### *Shell Prompts*

The following table shows the default system prompt and superuser prompt for the C shell, Bourne shell, and Korn shell.

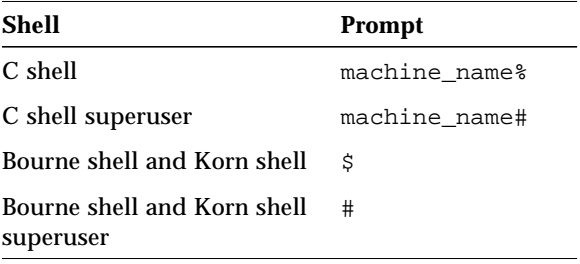

### *Related Documents*

The following documents contain topics that relate to the information in the *SunFastEthernet Adapter 2.0 Installation and User's Guide*.

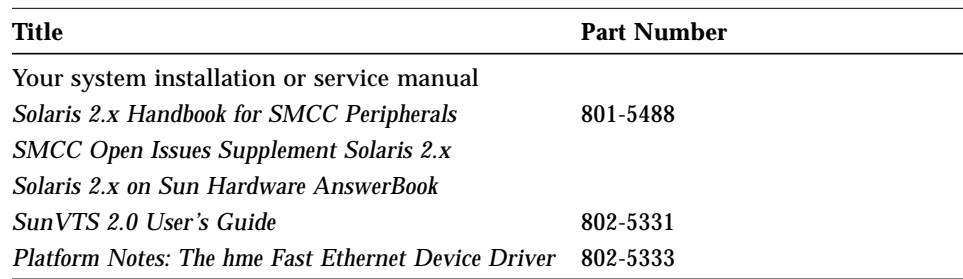

#### *Ordering Sun Documents*

The SunDocs Order Desk is a distribution center for Sun Microsystems technical documentation. You can use major credit cards and company purchase orders. You can order documentation in the following ways:

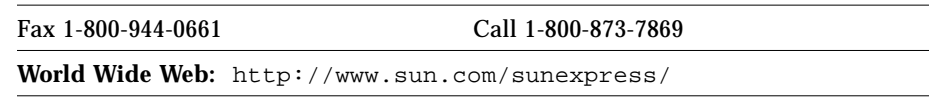

#### *Sun Welcomes Your Comments*

Please use the *Reader Comment Card* that accompanies this document. We are interested in improving our documentation and welcome your comments and suggestions.

If a card is not available, you can email or fax your comments to us. Please include the part number of your document in the subject line of your email or fax message.

- **•** Email: smcc-docs@sun.com
- **•** Fax: SMCC Document Feedback 1-415-786-6443

# *Preparing for Installation 1*

The SunFastEthernet™ Adapter is an SBus card that operates at either 10 or 100 Mbps, with both an RJ-45 and an MII connector.

<span id="page-12-0"></span>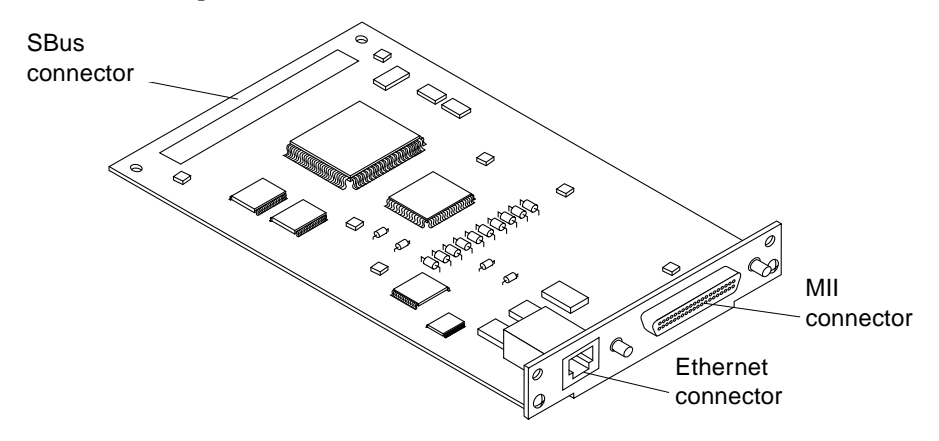

#### <span id="page-12-1"></span>*1.1 Features*

This SBus card offers the following features:

- **•** Switchable 10BASE-T/100BASE-TX Ethernet. Automatically sets 10/100 Mbps speed. Conforms to IEEE 802.3u Ethernet standard.
- **•** MII complies with IEEE 802.3u standard. Connects to TX, T4, FX, AUI and all supporting transceivers. Rate of 2.5 MHz for 10 Mbps and 25 MHz for 100 Mbps.
- **•** SBus interface to host system. Complies with IEEE 1496 SBus specification.

### <span id="page-13-0"></span>*1.2 Requirements for Using the Adapter*

Before installing the adapter, make sure your system meets the following hardware and software requirements:

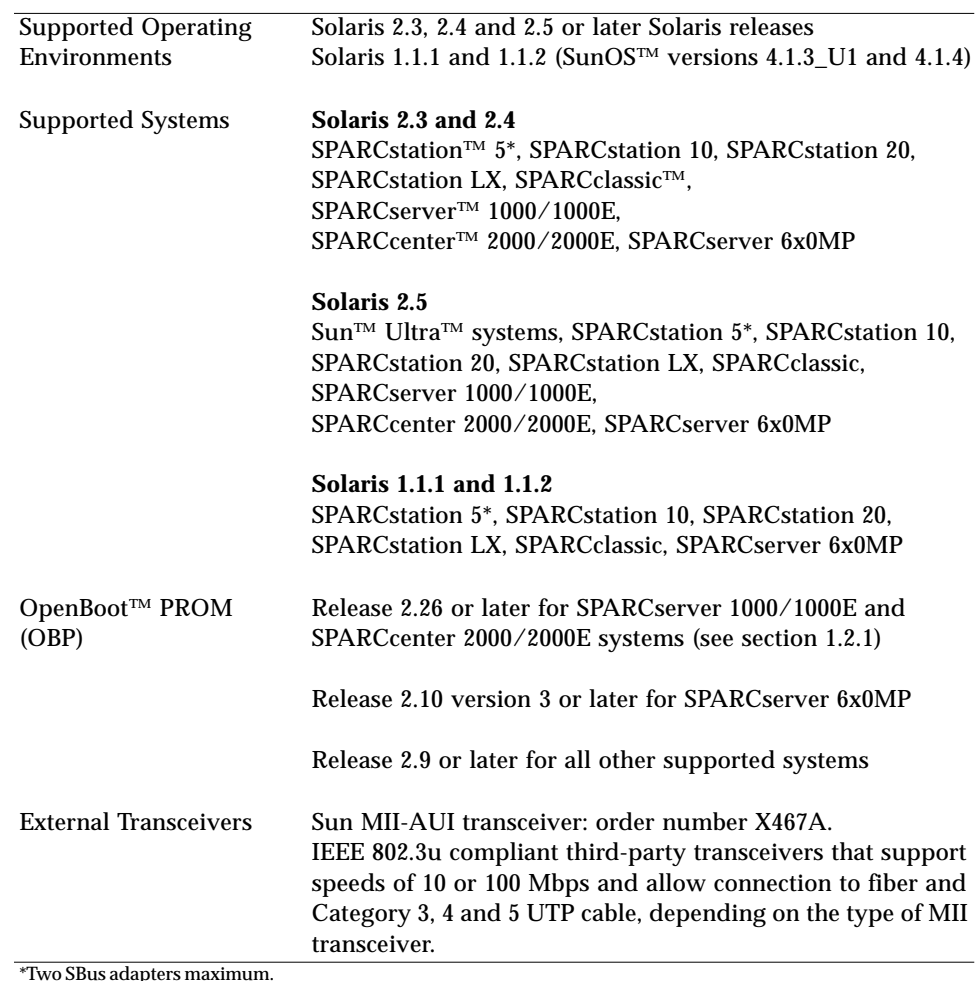

**Note –** The information above is the most up-to-date as of the printing of this manual. Visit Sun on the World Wide Web at http://www.sun.com for more information.

#### <span id="page-14-0"></span>*1.2.1 OpenBoot PROM Release 2.26 Required*

Your system OpenBoot PROM must be release 2.26 or later if you are installing the SunFastEthernet Adapter in SPARCserver 1000/1000E or SPARCcenter 2000/2000E systems. Release 2.26 is required on all installed system boards.

If *any* installed system board PROM is earlier than 2.26, you must replace its PROM before installing the SunFastEthernet Adapter in your system.

**Note –** If your OpenBoot PROM is not 2.26 or later, attempting to reboot the system with the reboot, sync  $\blacktriangleright$  sync  $\blacktriangleright$  halt and init 0 commands will cause a system reset and the following error will occur.

OA>. TEST FAILED - System Reconfiguration ......... OA>Swap to SBI Interrupt Status register caused trap

*Determine the OpenBoot PROM Release of Your System Master Board*

♦ **Use the** .version **command to check your system OpenBoot PROM release:**

```
ok .version
Release 2.26 Version 1203 created 96/04/19 09:44:48
ok
```
♦ **Contact your local service provider for an upgrade kit if your SPARCserver 1000/1000E or SPARCcenter 2000/2000E OpenBoot PROM release is earlier than 2.26.**

#### *MII*

The MII (Media Independent Interface) on the SunFastEthernet Adapter allows connection to external Fast Ethernet transceivers, thereby allowing compatibility with different wiring types. By default, the driver selects the MII connection. See the table on page 1-2 for compatibility standards.

Prior to proceeding, you should decide which network connection to use either the SunFastEthernet Adapter RJ-45 or the MII, *but not both*. See Chapter 3, [Section 3.6.6, "External Transceivers](#page-33-1)" or your external transceiver documentation for more detailed information.

# *Installing the Adapter 2*

This chapter tells you how to install the adapter in your system and verify that the adapter is correctly installed.

#### <span id="page-16-1"></span><span id="page-16-0"></span>*2.1 Performing the Installation*

**Note –** Refer to your system installation or service manual for detailed instructions for the following tasks.

- **1. Power off your system, using the standard shutdown procedures described in** *Solaris 2.x Handbook for SMCC Peripherals***.**
- **2. If you are replacing an SBus card with the SunFastEthernet Adapter, remove the old card now.**
- **3. Install the SunFastEthernet Adapter in the selected SBus slot.**
- **4. Connect the Ethernet cable to the SunFastEthernet Adapter and to the hub.**

**Note –** Make sure you have an Ethernet cable for each interface.

- **5. Connect the MII device to the SunFastEthernet Adapter.**
- **6. Connect the external transceiver to its appropriate hub.**

#### <span id="page-17-0"></span>*2.2 Verifying the Installation*

After the SunFastEthernet Adapter is installed, *and before booting the system*, verify installation by performing the following tasks. Refer to the *Solaris 2.x Handbook for SMCC Peripherals* manual or your Solaris documentation for the detailed instructions.

- **1. Power on the system, and when the banner appears, press the Stop-A keys to interrupt the boot process and to get to the** ok **prompt.**
- **2. Use the** show-devs **command to list the system devices.** You should see a line (similar to the one in the example below) in the display, specific to the SunFastEthernet Adapter:

```
ok show-devs
...
/iommu@f,e0000000/sbus@f,e0000000/SUNW,hme@0,8c00000
...
```
**•** SUNW,hme@0 identifies the adapter's Ethernet device.

**Note –** In the above example, the number 0 following hme@ corresponds to the SBus slot in which the SunFastEthernet Adapter resides.

If you do not see the device listed, check that the adapter is properly seated and reinstall the adapter, if necessary.

#### *Diagnostics Testing*

- **•** For SunFastEthernet Adapter diagnostics testing on systems running Solaris 2.3 and 2.4, see [Appendix A, "Running Diagnostics for Solaris 2.3 and 2.4](#page-50-2)."
- **•** For SunFastEthernet Adapter diagnostics testing on systems running Solaris 2.5 and SunOS versions 4.1.3\_U1 and 4.1.4, refer to the *SunVTS 2.0 User's Guide* (part number: 802-5331).

### <span id="page-18-0"></span>*2.3 Watching Network Activity*

Make sure that you are connected to an active network.

♦ **You can watch network activity or incoming network packets by typing** watch-net-all**:**

```
ok watch-net-all
```

```
/iommu@f,e0000000/sbus@f,e0001000/SUNW,hme@3,8c00000
Internal loopback test -- succeeded.
Transceiver check -- Using Onboard Transceiver - Link Up.
passed
Using Onboard Transceiver - Link Up.
Looking for Ethernet Packets.
'.' is a Good Packet. 'X' is a Bad Packet.
Type any key to stop.
...........
```
**Note –** The network speed is the same as the speed of the hub to which your system is connected. See Chapter 3, [Section 3.6, "Post-Installation Procedures](#page-29-2) [\(Optional\)"](#page-29-2) for more detailed information on speed selection.

*Where to Proceed*

- **•** See [Chapter 3, "Installing SunFastEthernet Adapter 2.1 Software On Solaris](#page-20-1) [2.x Systems"](#page-20-1) if your system is running Solaris 2.3, 2.4 or 2.5.
- **•** See [Chapter 4, "Installing SunFastEthernet Adapter 2.1 Software On Solaris](#page-34-1) [1.1.1 and 1.1.2 Systems](#page-34-1)" if your system is running Solaris 1.1.1 or 1.1.2 (SunOS versions 4.1.3\_U1 and 4.1.4).

# <span id="page-20-0"></span>*Installing SunFastEthernet Adapter 2.1 Software On Solaris 2.x Systems 3*

<span id="page-20-1"></span>

This chapter describes SunFastEthernet Adapter 2.1 software installation requirements for systems running Solaris 2.3, 2.4 and 2.5 software versions only. See [Chapter 4, "Installing SunFastEthernet Adapter 2.1 Software On](#page-34-1) [Solaris 1.1.1 and 1.1.2 Systems](#page-34-1)" for systems running Solaris 1.1.1 and 1.1.2 software (SunOS versions 4.1.3\_U1 and 4.1.4).

**Note –** You must have already installed the SunFastEthernet Adapter in your system prior to performing the following tasks.

#### <span id="page-21-0"></span>*3.1 Preparing for Software Installation*

**Note –** If the CD-ROM drive that you are using for software installation is attached to a remote machine, refer to your SunOS installation guide for remote CD-ROM access.

*For Solaris 2.5 Systems*

Some newer systems are pre-loaded with the SunFastEthernet Adapter driver (hme). Before installing the driver from the CD-ROM, perform the following task.

♦ **As superuser, check for the** hme **driver and its revision number by using the** modinfo **command:**

# **modinfo | grep hme**

You should see a line similar to the example below if the driver is already installed:

51 50270000 9f78 7 1 hme (FEPS Ethernet Driver v 1.40)

- **•** If the revision number is 1.40 or above, your system already has the SunFastEthernet Adapter driver, and loading from the CD is unnecessary.
- **•** If the revision number is below 1.40, or nothing is displayed as a result of the modinfo command, install the software from the CD-ROM that came with the SunFastEthernet Adapter. (See below).

*Installing Software From the CD-ROM for Solaris 2.3, 2.4 and 2.5*

♦ **Install the software drivers from the CD-ROM that came with the SunFastEthernet Adapter. Refer to the CD-ROM documentation that came with your adapter for driver installation instructions (Part No: 804-5304-11).**

### <span id="page-22-0"></span>*3.2 Net-Install of Solaris 2.4 Over the* hme *Interface*

This section is *only* applicable if you are installing Solaris 2.4 on a net-install client system *over* the SunFastEthernet Adapter (hme) interface.

**Note –** The Solaris 2.4 CD-ROM cannot be used to perform a net-install (read only), thus the Solaris 2.4 CD image archive is required to update certain SunFastEthernet Adapter files.

*Updating the Solaris 2.4 Archive to Use the* hme *Interface*

**1. Determine the directory where the CD image is located on the boot server.** For example, if the Solaris software is located within a directory named DIR, change to the root partition of the client being installed by typing:

# **cd DIR/export/exec/kvm/<archive\_of\_arch>/etc**

The /etc/bootparams file will point you to the client's root partition.

**2. Edit the** name\_to\_major **file by adding an entry for the SunFastEthernet Adapter device (**hme**).**

If the major device number for the last file entry is n then use  $n+1$  for the hme channel major device number. As shown in the example below, if the last entry for the major device number is 108, use 109 for the hme device.

```
# llcl 107
# audiocs 108
# hme 109
```
**3. Copy the** hme **driver from the SunFastEthernet Adapter 2.1 CD-ROM to the client's root partition as follows:**

```
# cp /cdrom/sunfast_2_1/2.4/SUNWhmdl/reloc/kernel/drv/hme \
DIR/export/exec/kvm/<archive_of_arch>/kernel/drv
```
**4. On the client system, perform the tasks in [Section 3.5.3, "Booting From](#page-27-0) [the Network Using Solaris 2.4.](#page-27-0)"**

- **5. Complete the client installation. Refer to your Solaris documentation for detailed instructions.**
- **6. Reboot the system.**
- **7. Install the software drivers from the CD-ROM that came with the SunFastEthernet Adapter. Refer to the CD-ROM documentation that came with your adapter for driver installation instructions (Part No: 804-5304-11).**

#### <span id="page-23-0"></span>*3.3 Host File Configuration*

After installing the SunFastEthernet Adapter software, you must create a hostname.hme*<num>* file for its Ethernet interface. You must also create both an IP address and a host name for its Ethernet interface in the /etc/hosts file.

To prepare your system for the SunFastEthernet Adapter:

- **1. Create a** /etc/hostname.hme*<num>* **file, where** *<num>* **refers to the number of each SunFastEthernet Adapter channel you plan to use. For example, use channel** hme0 **for the first card; use channel** hme1 **for a second card.**
- Do not create /etc/hostname.hme<*num>* files for SunFastEthernet Adapter channels you plan to leave unused. The /etc/hostname.hme*<num>* file must contain the host name for the appropriate network interface.
- **•** The host name should have an IP address and should be entered in the /etc/hosts file.
- **•** The host name should be different from any other host name of any other interface, for example: /etc/hostname.le0 and /etc/hostname.hme0 cannot share the same host name.

**•** Following is an example of the /etc/hostname.hme*<num>* files required for a machine called zardoz that will be known as zardoz-11 and zardoz-12 on the networks connected to the hme0 and hme1 Ethernet interfaces.

```
zardoz # cat /etc/hostname.hme0
zardoz-11
zardoz # cat /etc/hostname.hme1
zardoz-12
```
**2. Create an appropriate entry in the** /etc/hosts **file for each active** hme **channel.**

Using the example in step 1, you will have:

```
zardoz # cat /etc/hosts
...
127.0.0.1 localhost
129.144.10.57 zardoz loghost
129.144.11.83 zardoz-11
129.144.12.41 zardoz-12
```
### <span id="page-24-0"></span>*3.4 Caution: Package Dependency*

**Caution –** There is a package dependency with the SunFastEthernet Adapter. Before proceeding, perform the following task.

♦ **As superuser, check for the adapter packages by using the** pkginfo **command:**

# **pkginfo | grep SUNWhmd**

**•** If you see lines containing SUNWhmdl and SUNWhmdlu *and* lines containing SUNWhmd and SUNWhmdu, then do not remove any of these packages from your system.

#### <span id="page-25-0"></span>*3.5 Booting*

The following sections discuss various ways of booting. See the section that applies to your specific needs. Refer to the *Solaris 2.x Handbook for SMCC Peripherals* manual or your Solaris documentation if your operating environment is not detailed below.

#### <span id="page-25-1"></span>*3.5.1 Booting From the Network Using Solaris 2.5*

To use the SunFastEthernet Adapter Ethernet interface as the boot device for Solaris 2.5 systems, perform the following tasks.

#### **1. At the** ok **prompt type:**

ok **show-devs**

The show-devs command lists the system devices. You should see the full path name of the hme device, similar to the example below:

/iommu@f,e0000000/sbus@f,e0001000/SUNW,hme@3,8c00000

#### **2. At the** ok **prompt type:**

ok **boot** *(full path name of the hme device)*

#### <span id="page-25-2"></span>*3.5.2 Diskless Client Booting for Solaris 2.4*

In order to boot a diskless client with a local SunFastEthernet Adapter interface (hme) on a Solaris 2.4 system, the following tasks must be performed on the boot server.

#### **1. Go to your client's root partition by typing the following:**

# **cd /export/root/<client name>/etc**

**2. Edit the** name\_to\_major **file by adding an entry for the SunFastEthernet Adapter device (**hme**).**

If the major device number for the last file entry is n then use  $n+1$  for the hme channel major device number. As shown in the example below, if the last entry for the major device number is 104, use 105 for the hme device.

```
# qec 103
# qe 104
# hme 105
```
**3. Copy the** hme **driver from the CD-ROM to the client's root partition as follows:**

```
# cp /cdrom/sunfast_2_1/2.4/SUNWhmdl/reloc/kernel/drv/hme \
/export/root/<client name>/kernel/drv/hme
```
**4. Create a** hostname.hme*<num>* **file for the client in the** /etc **directory in the client's root partition.**

Proceed to [Section 3.5.3, "Booting From the Network Using Solaris 2.4"](#page-27-0) for the client system.

#### <span id="page-27-0"></span>*3.5.3 Booting From the Network Using Solaris 2.4*

The device name of newer SBus cards for Solaris 2.5 is identified by a "SUNW," prefix. If your system is running Solaris 2.4, it will not recognize the device. Perform the following tasks to set up your system so the device driver can recognize the SunFastEthernet Adapter.

**1. At the** ok **prompt type:**

ok **setenv use-nvramrc? true** ok **show-devs**

The show-devs command lists the system devices. You should see the full path name of the hme device, similar to the example below:

/iommu@f,e0000000/sbus@f,e0001000/SUNW,hme@3,8c00000

**2. Type:**

ok **nvedit**

**3. Type the following exactly as shown, spaces and quotation marks included, pressing the Return key at the end of lines** 0**,** 1 **and** 2**:**

```
0: probe-all install-console banner
```

```
1: cd (full path name of the hme device)
```

```
2: " hme" nameprop
```

```
3: device-end
```
**4. Press the Control-C keys after typing** device-end**.**

**5. At the** ok **prompt, type:**

ok **nvstore** ok **reset**

Your system will reset and the banner will appear.

- **6. Press the Stop-A keys to get to the** ok **prompt.**
- **7. At the** ok **prompt, type** show-devs **to list your system devices and verify that the name property was changed correctly.**

You should see the full path name of the hme device, *excluding* SUNW, prior to hme, similar to the example below:

/iommu@f,e0000000/sbus@f,e0001000/hme@3,8c00000

#### **8. At the** ok **prompt, type:**

ok **boot** *(full path name of the hme device)*

#### <span id="page-29-2"></span><span id="page-29-1"></span><span id="page-29-0"></span>*3.6 Post-Installation Procedures (Optional)*

Perform the tasks in the following sections to verify and customize the performance of the SunFastEthernet Adapter.

#### *3.6.1 Using Hubs That Do Not Send Link Pulses*

Certain hubs are not compliant with the IEEE 802.3 Ethernet standards for link pulses, therefore do not send link pulses. To connect your system to these noncompliant hubs, you need to disable your system from looking for link pulses.

**1. At the** ok **prompt type:**

ok **show-devs**

The show-devs command lists the system devices. You should see the full path name of the hme device, similar to the example below:

/iommu@f,e0000000/sbus@f,e0001000/SUNW,hme@3,8c00000

**2. Type:**

ok **nvedit**

**3. Type the following, pressing the Return key at the end of line** 0**:**

0: **probe-all install-console banner**

1: **apply disable-link-pulse** *(full path name of the hme device)*

**4. Press the Control-C keys after typing** *(full path name of the hme device)***.**

**5. At the** ok **prompt, type:**

```
ok nvstore
ok setenv use-nvramrc? true
```
#### **6. Reboot your system.**

#### <span id="page-30-0"></span>*3.6.2 Configuring Driver Parameters*

The hme device driver, which is loaded from the CD-ROM, controls the SUNW,hme Ethernet device. The device driver automatically selects the link speed using the auto-negotiation protocol with the link partner. (See [Section 3.6.5, "Auto-Negotiation.](#page-32-0)")

You can manually configure the hme device driver parameters to customize each SUNW, hme device in your system in one of three ways:

- Configure the hme driver parameters generally for all SUNW, hme devices in the system by entering the parameter variables in the /etc/system file.
- Set a parameter on a per-device basis by creating the hme.confile in the /kernel/drv directory.
- **•** Use the ndd utility to *temporarily* change a parameter. This change is lost when you reboot the system. Refer to the *Platform Notes: The hme Fast Ethernet Device Driver* document (Part No: 802-5333) for more information.

#### <span id="page-30-1"></span>*3.6.3 Increasing TCP/IP Performance*

The TCP/IP performance of the SunFastEthernet Adapter can be increased by changing the TCP high water mark to 64K. This can be done with the ndd utility as follows.

**1. As superuser type:**

```
# ndd -set /dev/tcp tcp_xmit_hiwat 65535
# ndd -set /dev/tcp tcp_recv_hiwat 65535
# ndd -set /dev/tcp tcp_cwnd_max 65534
```
The changes will take effect immediately. These changes affect all the networking interfaces in the system.

#### <span id="page-31-0"></span>*3.6.4 Forcing Network Speed Between 10 Mbps and 100 Mbps*

**1. At the** ok **prompt, use the** show-devs **command to list the system devices.** You should see the full path name of the hme device, similar to the example below:

/iommu@f,e0000000/sbus@f,e0001000/SUNW,hme@3,8c00000

**2. Type:**

ok **nvedit**

**3. Type the following, pressing the Return key at the end of line** 0**:**

0: **probe-all install-console banner** 1: **apply transfer-speed=10** *(full path name of the hme device)*

**4. Press the Control-C keys after typing** *(full path name of the hme device)***.**

**Note –** In the above example, the speed is forced to 10 Mbps. To force the speed to 100 Mbps, replace 10 with 100.

**5. At the** ok **prompt type:**

```
ok nvstore
ok setenv use-nvramrc? true
```
#### **6. Reboot your system.**

Refer to the *Platform Notes: The hme Fast Ethernet Device Driver* document (Part No: 802-5333) for more information on the hme device driver and forcing network speed. This document is also available on the Solaris 2.5 and the Solaris 2.5: 1/96 AnswerBook.

#### <span id="page-32-0"></span>*3.6.5 Auto-Negotiation*

A key feature of the SunFastEthernet Adapter is auto-negotiation. The *autonegotiation* protocol, as specified by the 100BASE-T standard, automatically selects the operation mode (half-duplex or full-duplex) and speed (10 Mbps or 100 Mbps) for the adapter.

The hme device driver operates the SUNW,hme device by default in half-duplex mode only.

If the SunFastEthernet Adapter is connected to a remote system or interface that is not capable of auto-negotiation, your system automatically selects the speed and half-duplex mode.

If the SunFastEthernet Adapter is connected to a link partner with which the auto-negotiation protocol fails to operate successfully, you can configure the device to not use this protocol and force the driver to set up the link in the mode and speed of your choice.

Refer to the *Platform Notes: The hme Fast Ethernet Device Driver* document (Part No: 802-5333) for more information on the hme device driver and autonegotiation. This document is also available on the Solaris 2.5 and the Solaris 2.5: 1/96 AnswerBook.

#### <span id="page-33-1"></span><span id="page-33-0"></span>*3.6.6 External Transceivers*

Some external transceivers support multiple link capabilities, such as 100BASE-T4, 100BASE-TX, and 10BASE-T, but not auto-negotiation. In this case, the driver attempts to bring-up the link in the highest priority capability in the following descending order of priority:

- **•** 100BASE-T4
- **•** 100BASE-TX
- **•** 10BASE-T

To bring-up your external transceiver in a lower priority capability, you must configure the driver parameters to force the link to the desired mode.

Refer to your external transceiver documentation or the *Platform Notes: The hme Fast Ethernet Device Driver* document (Part No: 802-5333) for more information on forcing the link mode.

**Note –** When using an external transceiver with the SunFastEthernet Adapter, your system may not report the speed at which the link is operating, either 10 or 100 Mbps.

# <span id="page-34-1"></span><span id="page-34-0"></span>*Installing SunFastEthernet Adapter 2.1 Software On Solaris 1.1.1 and 1.1.2 Systems 4*

This chapter describes the SunFastEthernet Adapter installation requirements for systems running Solaris 1.1.1 and 1.1.2 software versions only (SunOS 4.1.3\_U1 and 4.1.4).

There is a restriction of 32 SunFastEthernet Adapter cards that can be installed in one system. The name of the SunFastEthernet interface is hme.

After installing the SunFastEthernet Adapter (see Chapter 2, "Installing the Adapter"), you can install the software that is located on the CD-ROM that came with your adapter.

If you will be running the software on a diskless workstation, install the product software on the boot server for that diskless machine, see [Section 4.3,](#page-45-0) ["Setting Up Diskless Clients," on page 4-12.](#page-45-0) [Section 4.2, "Installing from the](#page-36-0) [CD-ROM,](#page-36-0)" covers installation from a CD-ROM.

**Note –** The SunFastEthernet interface will not function in a network that uses Ethernet trailers.

### <span id="page-35-0"></span>*4.1 Preparing for Software Installation*

Before loading the SunFastEthernet software:

**•** Ensure that the system is running SunOS Version 4.1.3\_U1 or 4.1.4. Use the uname command with the  $-r$  argument to determine your SunOS version as shown in the following example:

hostname% **uname -r**

- **•** Verify that the /export/exec directory contains a symbolic link from /export/exec/sun4 to the /usr directory on your machine. The link allows the script to place the SunFastEthernet Adapter files in your /usr rather than your /(root) partition.
- To confirm the existence of the link in the /export/exec directory, use the commands shown in the following example**:**

```
hostname # cd /export/exec
hostname # ls -l sun4
lrwxrwxrwx 1 root 4 Apr 9 03:27 sun4 -> /usr
```
The example response from command  $\text{ls}$  -1 shows that the sun4 and /usr directories are symbolically linked. If the link does not exist, create one while still in the directory /export/exec, by entering the  $ln -s$  command as shown in the following example:

hostname # **ln -s /usr sun4**

**•** You need approximately 500 Kbytes of free space in the destination partition. You can check the amount of free space by using the df command in the directory /export/exec/sun4.

### <span id="page-36-1"></span><span id="page-36-0"></span>*4.2 Installing from the CD-ROM*

#### *4.2.1 Access to Remote CD-ROM*

If the CD-ROM drive that you are using for software installation is attached to a remote machine, refer to your SunOS installation guide for remote CD-ROM access and proceed with the installation procedures in the sections that follow.

#### <span id="page-36-2"></span>*4.2.2 Using* cdm

When installing the SunFastEthernet Adapter software from a CD-ROM, you can use the cdm program. The cdm program has a command-line interface that allows you to install applications directly onto a machine that does not have a bit-mapped display. The following text presents instructions for cdm.

#### <span id="page-36-3"></span>*4.2.3 Mounting the CD-ROM*

**1. Mount the CD-ROM from either a local or remote machine. For example, for a local machine type:**

hostname # **mkdir /cdrom** hostname # **mount -rt hsfs /dev/sr0 /cdrom**

For a remote machine type:

```
hostname # mkdir /cdrom
hostname # mount -rt hsfs <remote machine>:/cdrom /cdrom
```
**2. After successfully mounting the CD-ROM filesystem, change directories to** /cdrom **as follows:**

hostname # **cd /cdrom/1.1.x**

#### <span id="page-37-0"></span>*4.2.4 Installing Script Using* cdm

**3. Enter** ./cdm **in a shell tool. You will see the following display:**

```
----->>>>>CDM<<<<<-----
    1. Select Application
    2. Show Current Application
    3. Install Application
    4. Display Application Text File
    5. Print Application Text File
    6. List Applications
    7. List Categories
    8. Change Current Category
    9. Change Current Directory
    10. Show Program Environment
Please enter a number or q to quit:
```
**4. Enter** 1 **to select an application.** You will see the following display:

**Applications available:** 1. SunFastEthernet Driver 2.1 Please enter a number or q for the main menu:

**5. Enter** 1 **to select SunFastEthernet Driver 2.1.** You will see the following display:

```
* "SunFastEthernet Driver 2.1" selected as new application.
----->>>>>CDM<<<<<-----
    1. Select Application
    2. Show Current Application
    3. Install Application
    4. Display Application Text File
    5. Print Application Text File
    6. List Applications
    7. List Categories
    8. Change Current Category
    9. Change Current Directory
    10. Show Program Environment
Please enter a number or q to quit:
```
**6. Enter** 3 **to initiate the installation.**

You will see the following display:

```
 Begin installation now?
```
#### **7. Enter** y **to begin installation.**

You will then see the following display, followed by copyright information:

```
 Executing installation file ...
The following product will be installed:
Product Name: 2.1 SunFastEthernet Controller Driver
Sun Platforms: Sun-4m SUNBIN
Media type/format: CD-ROM (UFS file system format) 1 of 1
Part Number: 704-5304-11
Compatible with the Solaris(R) 1.1.1 and later releases
```
**8. The script will then query:** Do you want to continue  $[y|n]$ ? Enter y to continue. You will see the following display:

```
extract_unbundled : Extracting Installation Scripts
extract_unbundled : Begin Install Script Execution
Invoking /usr/tmp/unbundled/install_HME; log file is
/usr/tmp/unbundled/2.1_SunFastEthernet.log
```
**9. The script will then query:** Do you want to see a description of this installation script  $[y|n]$ ? Follow by entering y. You will see the following display:

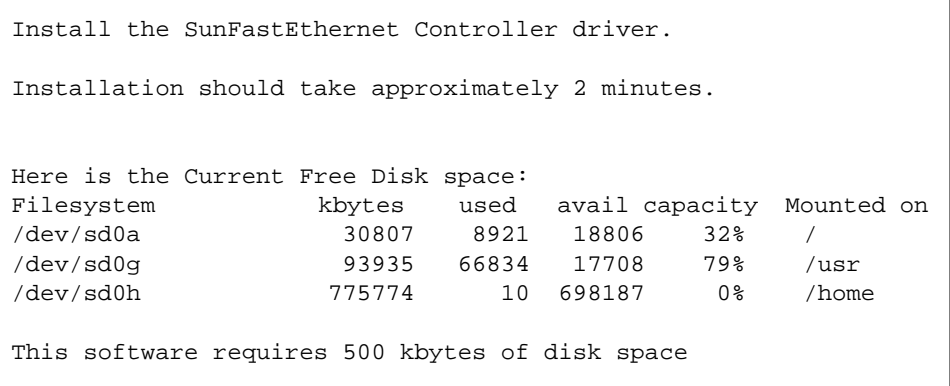

**10. The script will then query:** Do you want to continue  $[y|n]$ ? Follow by entering y. You will see the following display:

```
The destination directory for SunFastEthernet is: /export/exec
a sun4/HME/install/install_hme 24 blocks
a sun4/HME/install/deinstall_hme 9 blocks
a sun4/HME/sys/sunif/if_hme.h 34 blocks
a sun4/HME/sys/sunif/hme_ioctl.h 4 blocks
a sun4/HME/sys/sunif/hme_mac.h 51 blocks
a sun4/HME/sys/sunif/hme_phy.h 27 blocks
a sun4/HME/sys/sun4m/OBJ/if_hme.o 24 blocks
a sun4/HME/sys/sun4m/OBJ/hme_.o 70 blocks
a sun4/HME/usr/man/man4/hme.4s 19 blocks
a sun4/HME/usr/bin/hmespeed 48 blocks
a sun4/HME/usr/bin/hmestats 48 blocks
Software successfully extracted.
Installing SunFastEthernet 2.1 driver software on SunOS version:
4.1.3_U1
```
SunOS version 4.1.4 will display if your system is running that version.

**Note –** The install script assumes you have assigned the host name for the SunFastEthernet interface. For example, if you want to call the SunFastEthernet system5, then system5 should exist in the /etc/hosts file or NIS hosts maps (if you are running NIS), otherwise the script exits, and you will have to restart cdm again.

The script will then query:

```
The current official hostname is: (current official hostname)
Do you wish to change the official hostname? (y|n) [n]:
```
**11. The default is** n**. If you want to change the official host name, respond by entering** y**.**

Once the host name is changed or the default n is selected, you will see the following display:

```
This script is designed to continue the
SunFastEthernet installation by:
    Creating a System Config File based on a source Config File
    Changing protections on various files
    Running sys_install
    Modifying the system config file
    Configuring and building the new kernel
    Setting up the new Kernel image for booting
    FOLLOW THE STEPS IN THE MANUAL *PRIOR* TO REBOOTING!
   Please be sure to create /etc/hostname.hme<num> entries
    prior to rebooting.
   Then you must halt the system and reboot using the new kernel.
```
**12. The script will then query:** Do you wish to continue with this script (y/n) [y]: Enter y to continue. The script will query:

Source System Config File [GENERIC]:

If you want to change the source system config file from the default [GENERIC] then enter the change now. Otherwise press Return to accept the default.

You will see the following prompt:

New System Config File [HME]:

If you want to change the new system config file from the default [HME], enter the new file name now. If you have a previously created copy of a config file by the same name, press Return to accept the default.

You will see the following display if you have previously configured a kernel by the name of HME:

```
File already exists, OK to overwrite (y/n) [y]:
        File protection on files and HME adjusted ....
```
Enter y to continue. You will see the following display:

```
Doing a "make depend"
        /etc/config HME run successfully ....
        Issuing make ...
(deleted for brevity)
loading vmunix
rearranging symbols
text data bss dec hex
1572864 467712 209448 2250024 225528
        'make' ran successfully ....
```
Followed by:

```
***************************************************************
The SunFastEthernet 2.1 driver has been
successfully installed.
 To use the new kernel, do the following:
      # cd /
      # mv vmunix vmunix.orig
      # mv vmunix.hme vmunix
      # (Please be sure to create /etc/hostname.hme<num> entries
      # /etc/reboot
***************************************************************
```
**Note –** If there are problems with the preceding procedure (moving vmunix / rebooting), then you need to boot the old vmunix which is vmunix.orig in the above example. Thus, type: boot vmunix.orig*.*

The install script will then return you to cdm and the following display**:**

```
----->>>>> CDM <<<<<-----
         1. Select Application
         2. Show Current Application
         3. Install Application
         4. Display Application Text File
         5. Print Application Text File
         6. List Applications
         7. List Categories
         8. Change Current Category
         9. Change Current Directory
         10. Show Program Environment
Please enter a number or q to quit: q
```
#### <span id="page-43-0"></span>*4.2.5 Host File Configuration*

After installing the SunFastEthernet Adapter software, you must create a hostname.hme*<num>* file for its Ethernet interface. You must also create both an IP address and a host name for its Ethernet interface in the /etc/hosts file.

To prepare your system for the SunFastEthernet Adapter:

- **1. Create a** /etc/hostname.hme*<num>* **file, where** *<num>* **refers to the number of each SunFastEthernet Adapter channel you plan to use. For example, use channel** hme0 **for the first card; use channel** hme1 **for a second card.**
- **•** Do not create /etc/hostname.hme*<num>* files for SunFastEthernet Adapter channels you plan to leave unused. The /etc/hostname.hme*<num>* file must contain the host name for the appropriate network interface.
- **•** The host name should have an IP address and should be entered in the /etc/hosts file.
- **•** The host name should be different from any other hostname of any other interface, for example: /etc/hostname.le0 and /etc/hostname.hme0 cannot share the same host name.

**•** Following is an example of the /etc/hostname.hme*<num>* files required for a machine called zardoz that will be known as zardoz-11 and zardoz-12 on the networks connected to the hme0 and hme1 Ethernet interfaces.

```
zardoz # cat /etc/hostname.hme0
zardoz-11
zardoz # cat /etc/hostname.hme1
zardoz-12
```
**2. Create an appropriate entry in the** /etc/hosts **file for each active** hme **channel.**

Using the example in step 1, you will have:

```
zardoz # cat /etc/hosts
...
127.0.0.1 localhost
129.144.10.57 zardoz loghost
129.144.11.83 zardoz-11
129.144.12.41 zardoz-12
```
#### <span id="page-44-0"></span>*4.2.6 SunFastEthernet Directories*

The following are the major subdirectories of the directory that receives SunFastEthernet files, /export/exec/sun4/HME. Note that /export/exec/sun4 is a symbolic link to /usr.

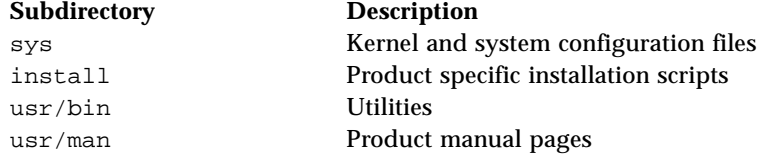

#### <span id="page-44-1"></span>*4.2.7 Installation Verification*

**Note –** The SunFastEthernet Adapter interface will not function in a network that uses network trailers.

hostname # **netstat -ia** Name Mtu Net/Dest Address Ipkts Ierrs Opkts Oerrs Collis Queue le0 1500 mtnview-en avon 197315 0 160609 0 3 0 hme0 1500 mtnview-en avon-bf0 184858 0 177808 0 0 0 hme1\* 1500 mtnview-en avon-bf1 0 0 0 0 0 0 lo0 1536 loopback localhost 11418 0 11418 0 0 0

Use the netstat  $(8c)$  utility to check for hme<n um> interfaces. For example:

An asterisk (\*) following an interface name, such as hme1 as shown in the above example, indicates that the interface is down, that is, you have not used ifconfig to bring the interface up.

You can also use if config to check on a particular interface, for example:

```
hostname # ifconfig hme0
hme0: flags=63<UP, DROADCAST, NOTRAILERS, RUNNING>
    inet <IP_address> netmask <netmask> broadcast <address>
    ether <MAC address>
```
The string <UP, BROADCAST, NOTRAILERS, RUNNING> indicates that the SunFastEthernet Adapter interface is correctly installed and configured.

#### <span id="page-45-0"></span>*4.3 Setting Up Diskless Clients*

This section tells you how to set up a server so that you can boot and run diskless client workstations over the SunFastEthernet Adapter. This setup includes building a kernel that supports the SunFastEthernet Adapter interface.

#### <span id="page-45-1"></span>*4.3.1 Setting Up to Write to the Server* /usr *Partition*

If your server exports /usr read-only to the diskless client, then you need to refer to the *"System Administrators Guide"* for the server operating system, to find out how to export the  $/\text{usr}$  filesystem read/write to the diskless client.

#### <span id="page-46-0"></span>*4.3.2 Building a New Kernel*

The following instructions are a supplement to the instructions in Chapter 8, "Administering Workstations," in the SunOS manual, "System and Network Administration."

You can use the script install\_hme on the client machine to configure a new kernel containing a linkable driver for the SunFastEthernet Adapter. Depending upon the size of the kernel on which you are basing the new kernel, you need about 2 Mbytes of free space in your root partition. You can use the install script to build a new kernel for each client individually. Follow the directions in [Section 4.2, "Installing from the CD-ROM.](#page-36-0)"

If you have a lot of diskless clients, installing the clients one by one may not be practical. You can build the kernels manually by following the steps below. SYS is assumed to be the directory where you build kernels for your diskless client. Use whatever path is right for you in place of SYS.

**1. Type:**

```
# cp /usr/HME/sys/sunif/* SYS/sunif
```
- # **cp /usr/HME/sys/sun4m/OBJ/\* SYS/sun4m/OBJ**
- # **cp SYS/sun4m/conf/files SYS/sun4m/conf/files.prehme**
- **2. Add the following lines to** SYS/sun4m/conf/files**:**

```
#
# SunFastEthernet Controller
#
sunif/if_hme.c optional hme
sunif/hme_.c optional hme
```
**3. Add the following lines to the configuration file that you use for building diskless client kernels:**

```
#
# SunFastEthernet Controller
#
device-driver hme
```
**4. Use the** config **command to rebuild the system configuration files for the diskless client. You can now copy the new kernel over to the diskless clients.**

You need to remember to add the SunFastEthernet Adapter interface names to /etc/hosts for each diskless client, and add the names of all the new interfaces to NIS if you are using it. The name of the SunFastEthernet Adapter interface will become the official host name for the diskless clients. If you do not want this to happen, then use the SunFastEthernet Adapter install script to do an install on one machine and copy the changes made to /etc/rc.boot to the other diskless clients.

### <span id="page-47-0"></span>*4.4 Getting the Diskless Client(s) Ready*

Perform the following tasks to set up your system so the device driver can recognize the SunFastEthernet Adapter.

**1. At the** ok **prompt type:**

ok **setenv use-nvramrc? true** ok **show-devs**

The show-devs command lists the system devices. You should see the full path name of the hme device, similar to the example below:

/iommu@f,e0000000/sbus@f,e0001000/SUNW,hme@3,8c00000

**2. Type:**

ok **nvedit**

- **3. Type the following exactly as shown, spaces and quotation marks included, pressing the Return key at the end of lines** 0**,** 1 **and** 2**:**
	- 0: **probe-all install-console banner**
	- 1: **cd** *(full path name of the hme device)*
	- 2: **" hme" nameprop**
	- 3: **device-end**
- **4. Press the Control-C keys after typing** device-end**.**
- **5. At the** ok **prompt, type:**

ok **nvstore** ok **reset**

Your system will reset and the banner will appear.

- **6. Press the Stop-A keys to get to the** ok **prompt.**
- **7. At the** ok **prompt, type** show-devs **to list your system devices and verify that the name property was changed correctly.** You should see the full path of the hme device, *excluding* SUNW, prior to hme, similar to the example below:

/iommu@f,e0000000/sbus@f,e0001000/hme@3,8c00000

**8. At the** ok **prompt, type:**

ok **boot** *(full path name of the hme device)*

# <span id="page-50-0"></span>*Running Diagnostics*  $f$ or Solaris 2.3 and 2.4

<span id="page-50-2"></span>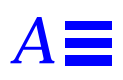

**Note –** For SunFastEthernet Adapter diagnostics testing on systems running Solaris 2.5 and SunOS versions 4.1.3\_U1 and 4.1.4, refer to the *SunVTS 2.0 User's Guide* (part number: 802-5331).

### <span id="page-50-1"></span>*A.1 Sundiag*

Sundiag is an on-line system exerciser that runs diagnostic hardware tests. It is used primarily with the OpenWindows software interface that enables you to quickly and easily set test parameters to run tests.

**Note –** Sundiag does not probe for SunFastEthernet devices by default. For Sundiag to acknowledge an hme*<num>* channel, the .usertest file must be edited before bringing up Sundiag, as described in the following section.

#### <span id="page-51-0"></span>*A.1.1 Editing* .usertest *File*

#### **1. Login as superuser and then type the following:**

zardoz# **cd /opt/SUNWdiag/bin**

**2. Edit the file** .usertest **by adding the following line wherein the format is test label, test name, and command-line arguments.**

The example given is for a single hme0 interface; for multiple channels add an additional line for each channel using hme1, hme2, etc.:

hme0, nettest, IF=hme0 v

Because testing the SunFastEthernet Adapter card is user defined, default options are not displayed in Sundiag. Test options for an hme*<num>* channel can be defined in the .usertest file using the command nettest. Type the command nettest without arguments for a list of options, for example:

```
zardoz# nettest
Usage: nettest [TARGET=h1+h2...] [IF=interface] {TEST=0..7}
N=nopkts} {P=pattern} [T=seconds]
```
#### <span id="page-51-1"></span>*A.1.2 The Sundiag Window*

**Note –** Examples in this section show Sundiag running in the OPEN LOOK® environment. Sundiag run in the SunView™ environment will look different.

To start Sundiag, cd to the Sundiag directory

(/opt/SUNWdiag/bin/sundiag) and then type the sundiag command. After you enter the sundiag command, the Sundiag window is displayed on your screen, refer to Figure A-1. This window is the primary interface for running Sundiag. Refer to the Sundiag manual that came with your operating system for further details.

The Sundiag window is divided into four small windows:

- **•** The system status window at the upper-left of the screen displays the status of the tests.
- **•** The performance monitor panel in the upper-middle of the screen displays the performance statistics for the system that is under test.
- **•** The control panel is located at the right. The panel includes buttons, exclusive choice, toggle, and pop-up menus that allow you to select test parameters and options.
- **•** The console window at the bottom-left displays test messages, and allows you, as a superuser, to use operating system commands.

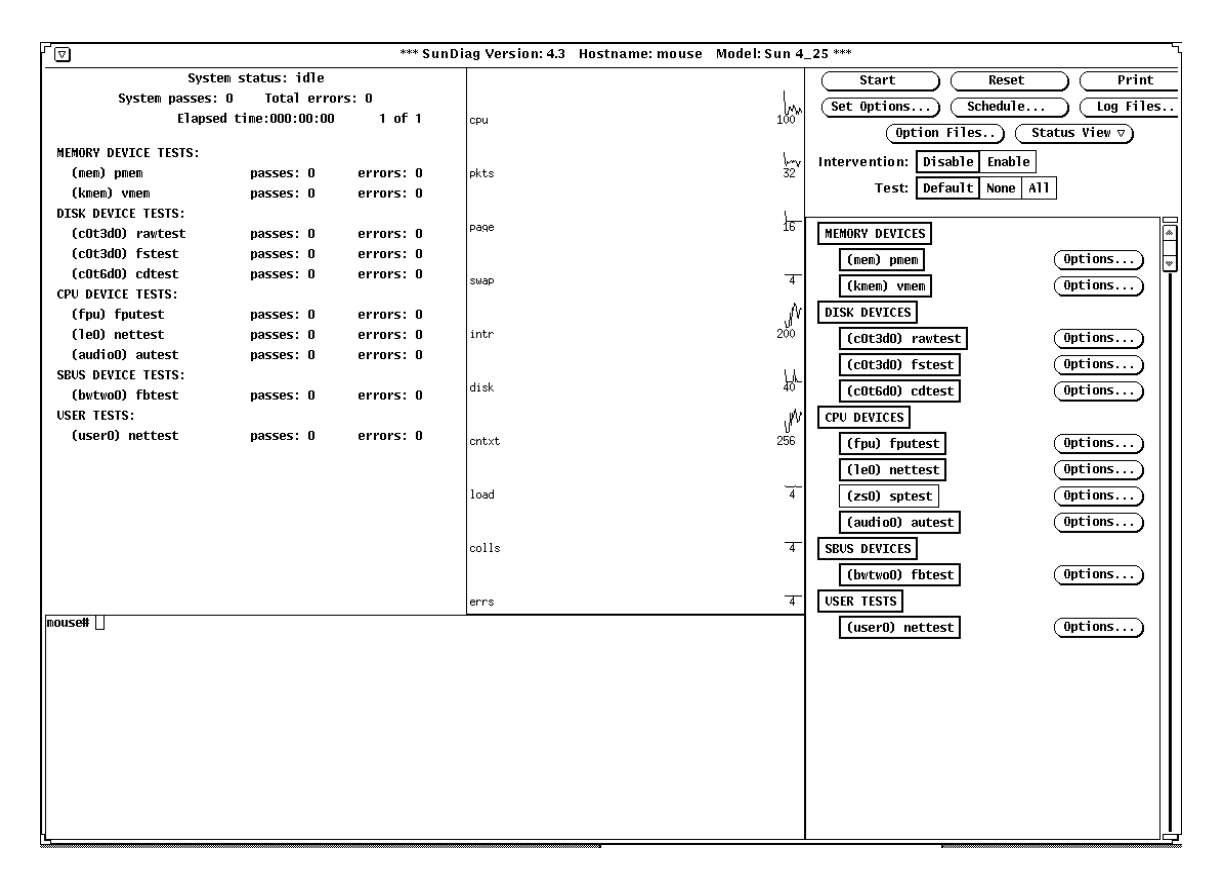

*Figure A-1* Sundiag Window

#### <span id="page-53-0"></span>*A.1.3 Starting the Test*

**1. Review the information in the control panel, which identifies the devices that are available for testing.**

Click on the device that you want to test, in this case *(USER 0)* nettest*.*Your selection is confirmed with the display of a highlighted box next to the device name.

- **2. Click on the Start button.**
- **3. Watch the console window for messages.**
- **4. To interrupt a test or to stop after a test is completed, click on the Stop button.**

If no problems are identified during the testing, the SunFastEthernet Adapter card is ready for operation in your system. Click on the Quit button to exit Sundiag.

# *Interface Signals B*

## <span id="page-54-1"></span><span id="page-54-0"></span>*B.1 SunFastEthernet Adapter Connectors*

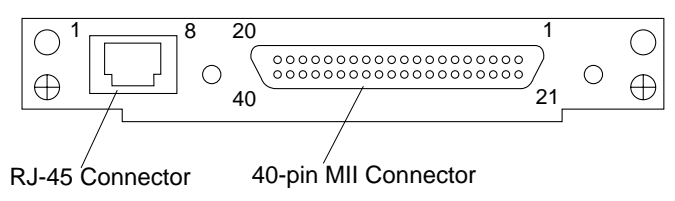

## <span id="page-54-2"></span>*B.2 RJ-45 Connector Signals*

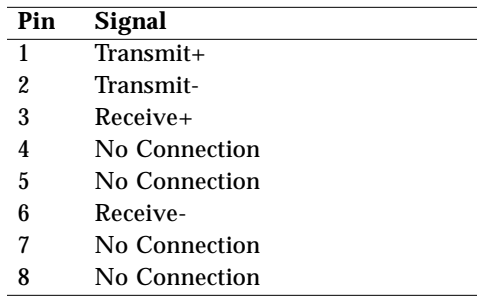

<span id="page-55-0"></span>*B.3 MII Connector Signals*

| Pin          | <b>Signal</b> | Pin | <b>Signal</b> |
|--------------|---------------|-----|---------------|
| $\mathbf{1}$ | $+5V$         | 21  | $+5V$         |
| 2            | <b>MDIO</b>   | 22  | <b>GND</b>    |
| 3            | MDC           | 23  | <b>GND</b>    |
| 4            | RXD < 3       | 24  | <b>GND</b>    |
| $\mathbf 5$  | RXD < 2>      | 25  | <b>GND</b>    |
| 6            | RXD<1>        | 26  | <b>GND</b>    |
| 7            | RXD<0         | 27  | <b>GND</b>    |
| 8            | RX_DV         | 28  | <b>GND</b>    |
| 9            | RX CLK        | 29  | <b>GND</b>    |
| 10           | RX_ER         | 30  | <b>GND</b>    |
| 11           | TX_ER         | 31  | <b>GND</b>    |
| 12           | TX CLK        | 32  | <b>GND</b>    |
| 13           | TX_EN         | 33  | <b>GND</b>    |
| 14           | TXD<0         | 34  | <b>GND</b>    |
| 15           | TXD<1>        | 35  | <b>GND</b>    |
| 16           | TXD < 2>      | 36  | <b>GND</b>    |
| 17           | TXD < 3       | 37  | <b>GND</b>    |
| 18           | <b>COL</b>    | 38  | <b>GND</b>    |
| 19           | <b>CRS</b>    | 39  | <b>GND</b>    |
| 20           | $+5V$         | 40  | $+5V$         |

# *Specifications B*

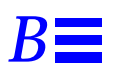

## <span id="page-56-1"></span><span id="page-56-0"></span>*B.1 Physical Dimensions*

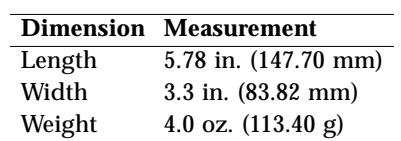

## <span id="page-56-2"></span>*B.2 Power Requirements*

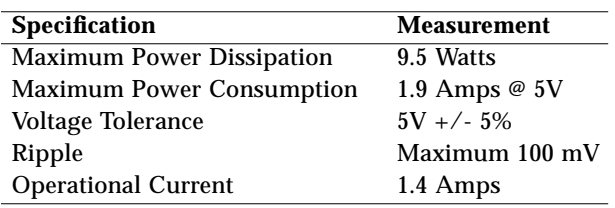

# <span id="page-57-0"></span>*B.3 Performance Specifications*

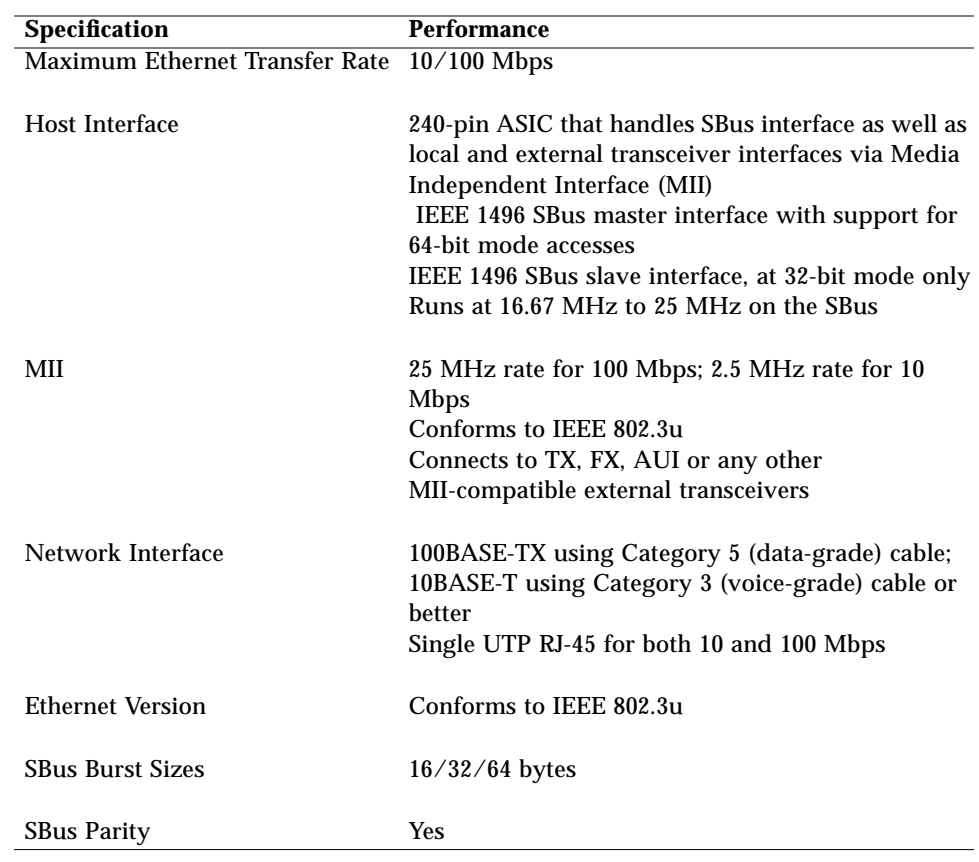

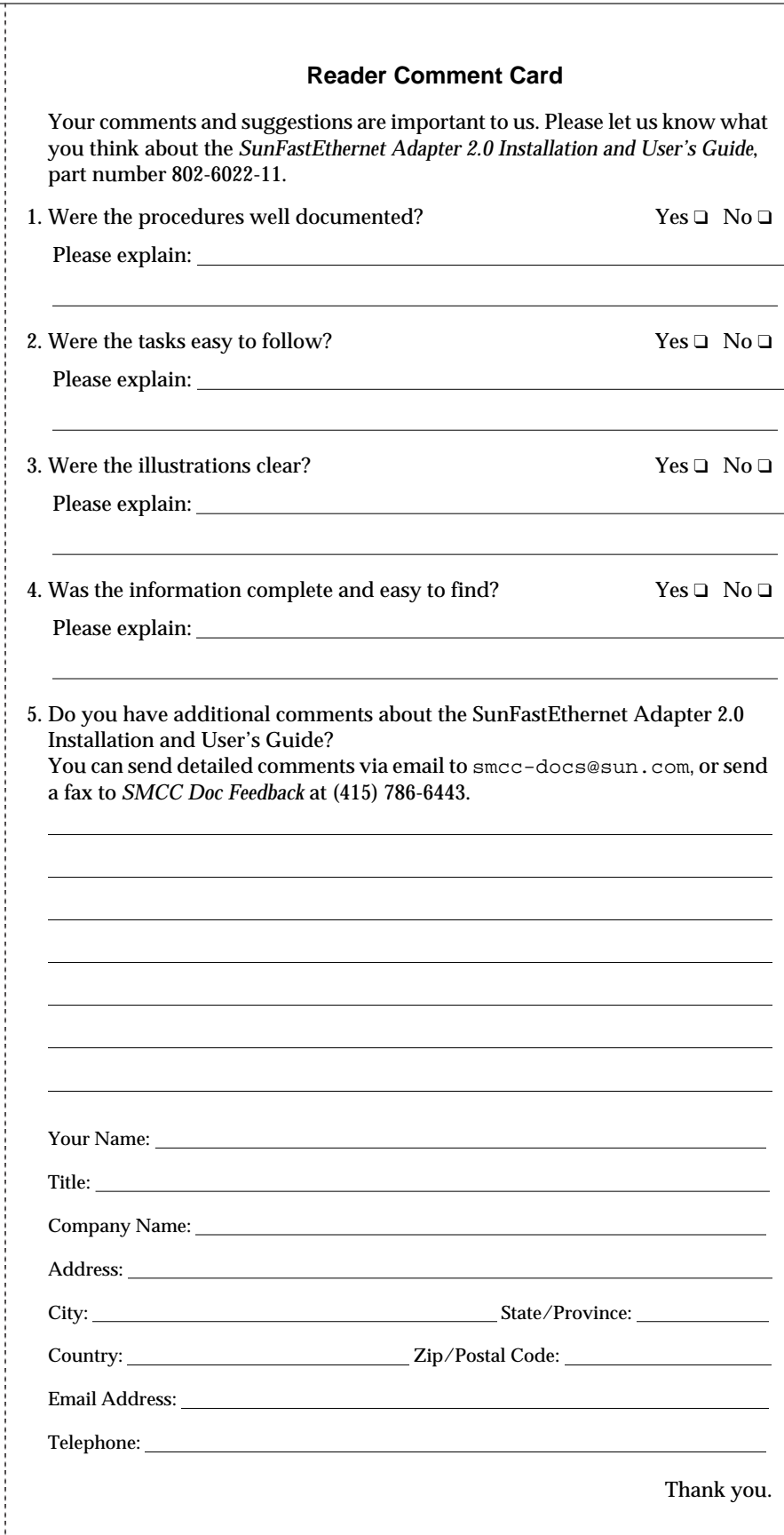

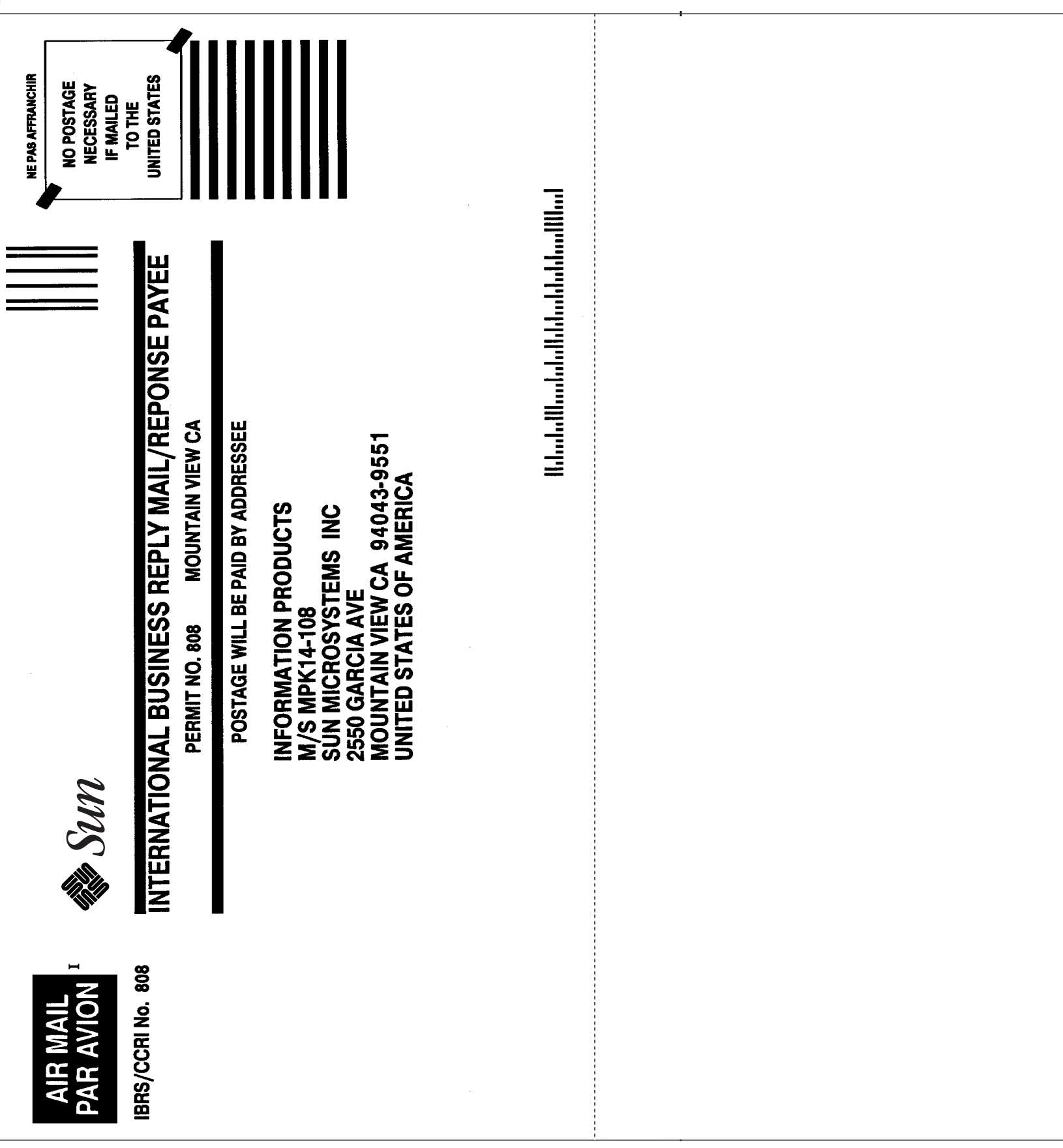